## ロイロノートのデータの取り出し方について

ロイロノートで作成したノート(データ)については、家にあるパソコンなどに以下の方法で取り出すこ とができます。

<取り出し方>

- 1. 家庭にあるパソコン等、保存したいパソコンでロイロノートに「〇〇@fujisawa-kng.ed.jp」のアカ ウントでログインをする。
- 2. ロイロノートにログインをする。
- 3. 取り出したい授業(教科)のノートを選択し、ノートを開いたら取り出したいカードをクリック。

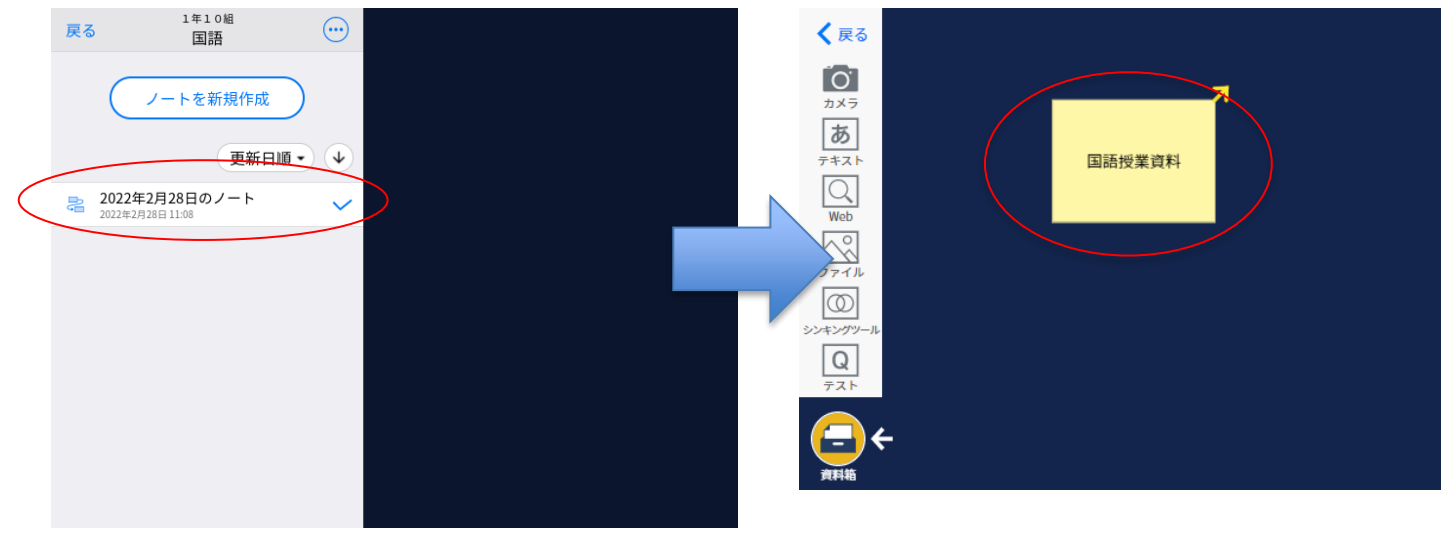

4. カードを拡大したらカードの中の右上の「・・・」をクリックして「PDFファイル」をクリック

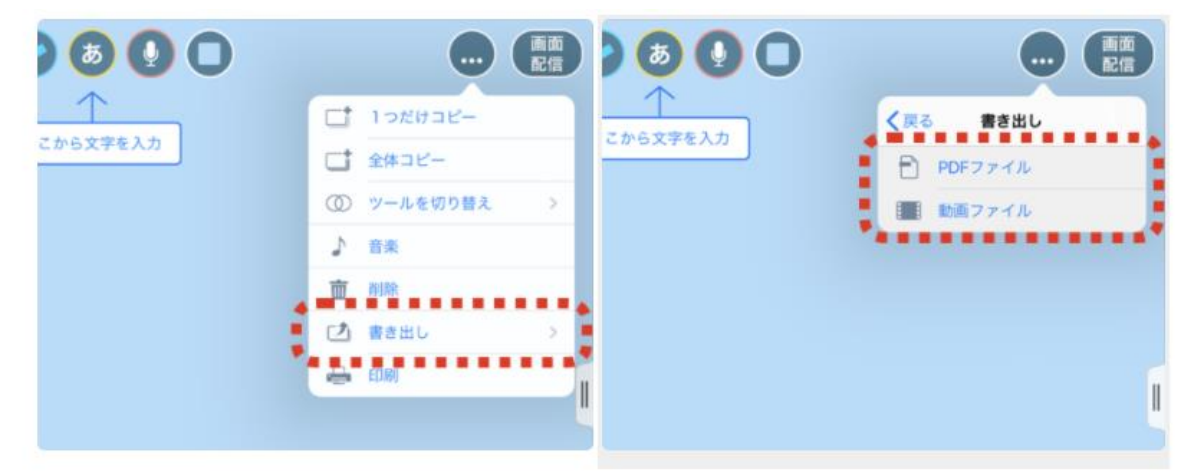

5. クリックするとパソコンの「ダウンロード」のフォルダにPDFデータとして保存されます。(パソコン の設定によっては、保存の場所を指定できる場合があります。)

<その他注意>

- 1. 動画データの保存はできません。
- 2. 全てのカードを全部取り出すのは大変な作業になると思いますので、必要なカードだけ取り出すとよ いでしょう。